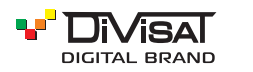

# **ПАСПОРТ**

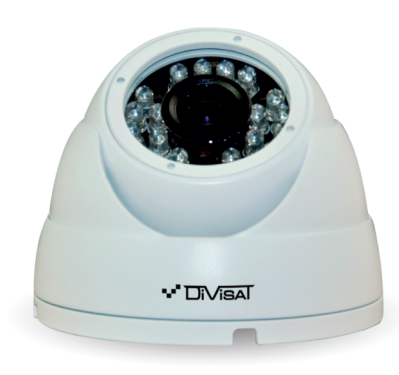

# **IP-ВИДЕОКАМЕРА ЦВЕТНАЯ КУПОЛЬНАЯ DVI-D225 POE LV**  $2.8$  mm 2 Mpix

Благодарим вас за использование нашего продукта. Прочитайте это руководство перед использованием

#### 1. Комплектация.

1. После получения продукта, откройте упаковку и проверьте внешний вид на предмет очевидного повреждения.

2. Проверьте комплектацию по указанному ниже списку:

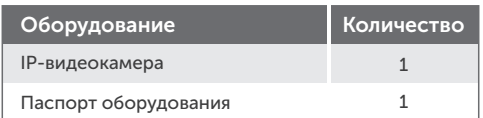

#### **(?)** Внимание!

Сведения, представленные в данной инструкции. верны на момент публикации инструкции. Производитель оставляет за собой право в одностороннем порядке, без уведомления потребителя, вносить изменения в конструкцию изделия и комплектацию для улучшения их технологических и эксплуатационных параметров.

#### 2. Примечания к продукту

Благодарим вас за покупку нашей IP-видеокамеры. Внимательно прочитайте следующее руководство, чтобы правильно использовать данное устройство.

- 1. Убедитесь, что источник питания исправен и выдает DC 12B.
- 2. Пользователи должны следовать руководству производителя для установки устройства.
- $\overline{3}$ . Запрещается направлять объектив видеокамеры на яркий свет в течение длительного времени.
- $4<sup>1</sup>$ Если, в процессе использования оборудования, на объектив попала грязь или брызги воды, то для его чистки используйте сухую мягкую ткань.
- 5. Видеокамера не должна устанавливаться под кондиционером или другими устройствами, выделяющими конденсат, иначе изображение с нее станет размытым, так как объектив покроется влагой.
- 6. При установке, ремонте или чистке оборудования, убедитесь, что питание отключено.
- $\overline{7}$ . Оборудование не должно быть установлено в условиях высокой температуры и вблизи источника тепла. Обратите внимание на вентиляцию.
- 8. Во избежание повреждения и поражения электрическим током, запрещено устанавливать и демонтировать оборудование, не имея необходимого навыка и специализации.
- 9. Запрещается использование данного оборудования в условиях сильного электромагнитного поля и лазерного луча.
- 10. Если в месте установки и эксплуатации оборудования есть вероятность поражения молнией, примите меры громозащиты и установите заземление.

#### $(!)$  Внимание!

- Электропитание должно пройти сертификацию безопасности. Его выходное напряжение, ток и полярность должны соответствовать требованиям данного оборудования.
- Установите громозащитные устройства или отключите питание во время грозы и молнии.
- Для передачи высококачественного видео, убедитесь, что сетевое подключение является стабильным и высокоскоростным.

#### 3. Основные функции

1. Данная видеокамера компенсирует заднюю засветку, поддерживая функцию BLC.

- 2. Поддержка двух потоков.
- 3. Поддержка настроек цвета, яркости, насыщен-
- ности и настроек цифрового масштабирования.
- 4. Поддержка передачи видео в реальном времени.
- 5. Поллержка летекции движения.
- 6. Протокол подключения ONVIF 2.4.
- 7. Поддержка доступа Р2Р.

#### 4. Подключение

1. Подключите IP-видеокамеру к ПК через сетевой кабель. Питание к видеокамере подключите от адаптера DC 12В. Подождите несколько секунд. пока видеокамера запустится и приступайте к следующему пункту.

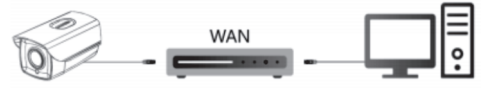

2. Подключение через маршрутизатор или коммутатор.

2.1. Вариант-1. Подключите видеокамеру UTP кабелем к коммутатору через LAN кабель и подайте питание 12В.

2.2. Вариант-2. Используйте РоЕ-сплиттер, в таком случае не надо подключать дополнительно адаптер питания. Подождите несколько секунд и приступайте к следующему пункту.

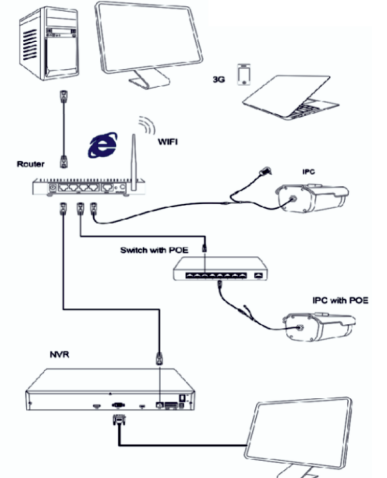

#### Проверка подключения.

1. Заводской IP-адрес видеокамеры 192.168.1.100. маска полсети 255.255.255.0. шлюз 192.168.1.1. Установите компьютеру IP-адрес в том же сегменте сети, что и вилеокамеры, например 192.168.1.69, и такую же маску подсети и шлюз что и у IPвилеокамеры

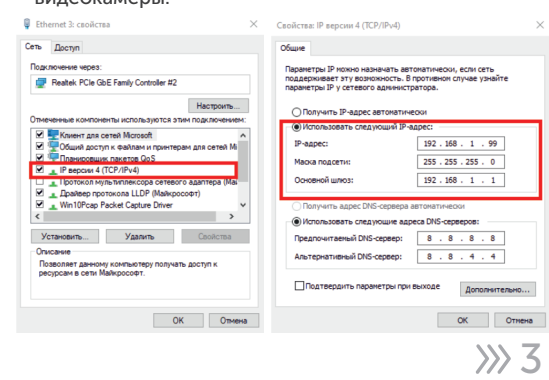

2. Для того, чтобы удостовериться в правильной настройке сети на ПК, вам необходимо зайти в меню Пуск > Выполнить (поиск), набрать команду «cmd», нажать клавишу ввод. Введите в командной строке «ping 192.168.1.100». Если команда ping выполнена успешно (как показано на рисунке ниже), то IP-видеокамера работает в нормальном режиме и сеть подключена правильно.

s\user>ping 192.168.1.100\* .<br>ика Ping для 192.168.1.100 .<br>Время приема-передачи в мс:<br>= 1мгех. Максимальное = 2 мсек. Среднее = 1 мсек

Если вы увидите сообщение что «Узел недоступен» (как показано на рисунке ниже), то проверьте IP-адрес, настройки ПК и подключение к сети.

# .<br>מ140 ל-140 141 ика Ping для 192.168.1.100:<br>етов: отправлено = 4. получ

#### 5. Поиск видеокамеры в сети и изменение сетевых настроек.

1. Установите программное обеспечение для поиска.

Запустите программу «ONVIF Device Manager». Вам откроется окно, как показано на рисунке.

2. Изменения настроек IP-видеокамеры: Для изменения настроек, следуйте следующим пунктам и руководствуйтесь картинкой ниже:

- 1. Нажмите на «IP Search».
- 2. Выберите в списке необходимую видеокамеру и установите «галочку» напротив нее.
- 3. Укажите пароль от вашей видеокамеры, по умолчанию - 12345678 или «пустой» и пропишите новые сетевые настройки.
- 4. Для применения настроек нажмите кнопку «Modify».

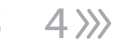

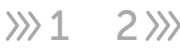

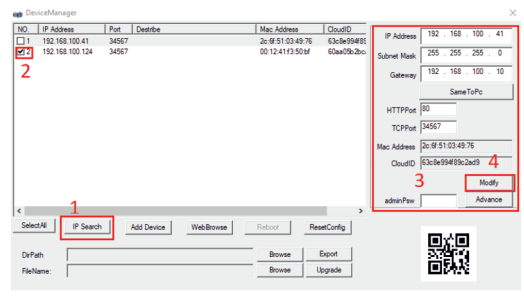

#### DiviceManager

#### 6. Подключение к видеокамере через IE

1. Настройки браузера:

Откройте браузер IE, кликните на значок шестеренки в правом верхнем углу > Свойства браузера> Безопасность> другой> элементы ActiveX и модули управления> выберите везде - «разрешить».

2. Введите в адресную строку браузера IE (версия IE 11 и выше) IP-адрес вашей видеокамеры.

Пример ссылки: http://192.168.1.100 (необходимо указывать IP-адрес своей видеокамеры!)

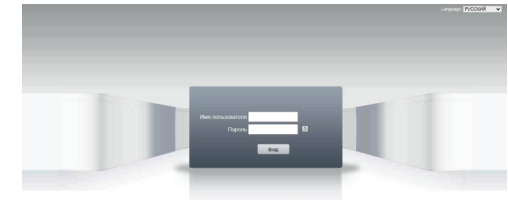

#### 3. Установка плагинов:

После подключения IP-видеокамеры и ввода ее IP-адреса в IE, вам необходимо установить плагины на компьютер. Кликните на всплывающее окно «ОК» и установите, как показано на рисунке:

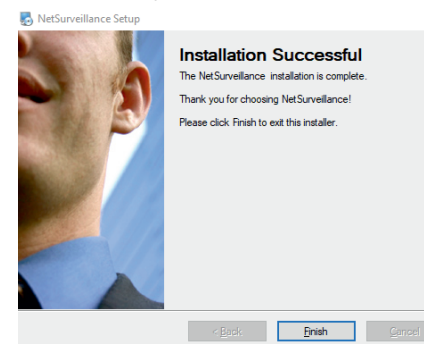

#### 4. Вход в видеокамеру:

Откройте веб-браузер и введите имя пользователя и пароль. Имя пользователя по умолчанию: admin. Пароль по умолчанию: 12345678 или «пустой».

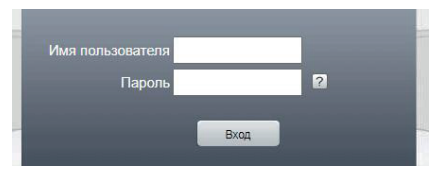

### 7. Подключение к видеокамере через Guard Station (ПК)

1. Установите на компьютер программное обеспечение Guard Station клиент. Для установки, запустите «Guard Station setup». После успешной установки, дважды кликните на ярлык «Guard Station» для запуска.

#### 2. Добавление видеокамер.

Запустите «Guard Station». Вам откроется главное меню. Выбираете пункт «Система» > «Устройства». Создайте область с вашим названием, после этого нажмите на добавленную область и нажмите на «Устройство».

Далее вам необходимо выбрать нужную видеокамеру, указать логин и пароль от видеокамеры (по умолчанию логин: admin, пароль: 12345678 или «пустой»). Затем нажмите кнопку «ОК».

Видеокамера будет добавлена.

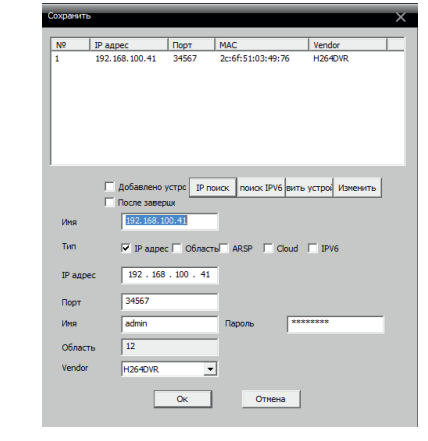

#### 3. Просмотр видео.

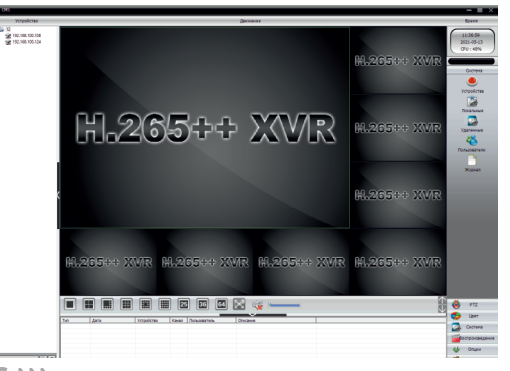

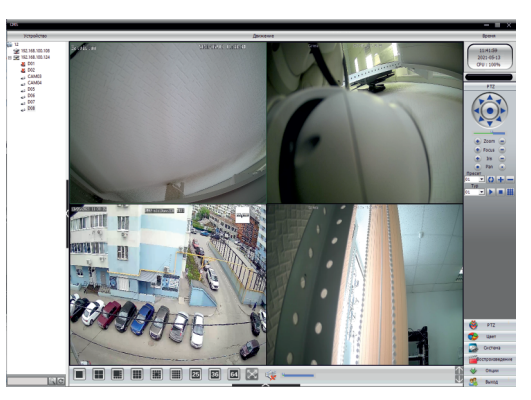

#### 8. Подключение к видеокамере через мобильное приложение

1. Для удаленного просмотра видео с вашей видеокамеры на мобильном устройстве, вам необходимо скачать и установить приложение

XMEye, которое вы можете скачать в Play Market или App Store. После установки запустите приложение.

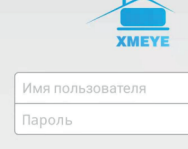

 $\circledcirc$ 

им и н<br>Комп

ទី ៖ ខ្លី

МЫ. i pa<br>Rhei

증 증

유 호<br>비전<br>사주

ouro.<br>Pro

**Bañuna**n

# Persernaus

#### 2. Добавление устройства:

Для добавления устройства, вам необходимо зарегистрироваться. После регистрации добавьте устройство. Для этого нажмите кнопку «Устройство», затем на «+». Напишите имя устройства, отсканируйте S/N - QR-код или выберете ручной ввод серийного номера устройства. Далее введите логин и пароль (по умолчанию - логин: admin, пароль: 12345678 или «пустой»), после чего, нажмите «ОК». Ваша видеокамера будет добавлена.

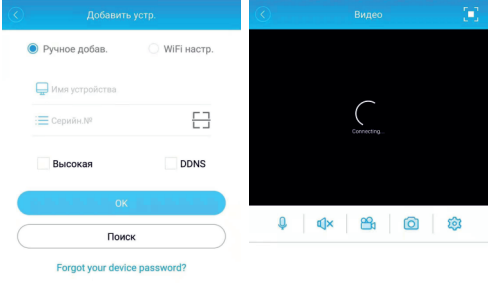

 $\left( \mathbf{H} \right)$ 

## 9. Спецификация модели DVI-D225 POE LV

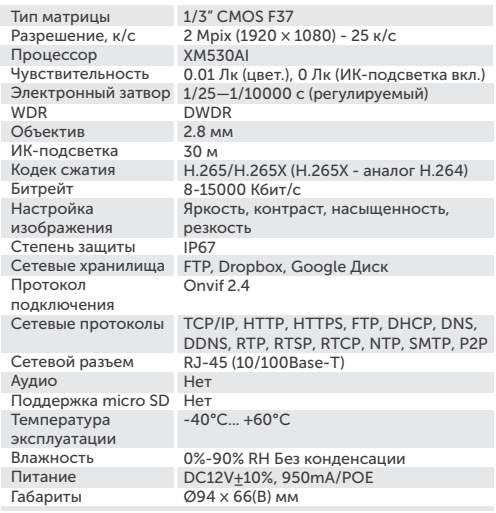

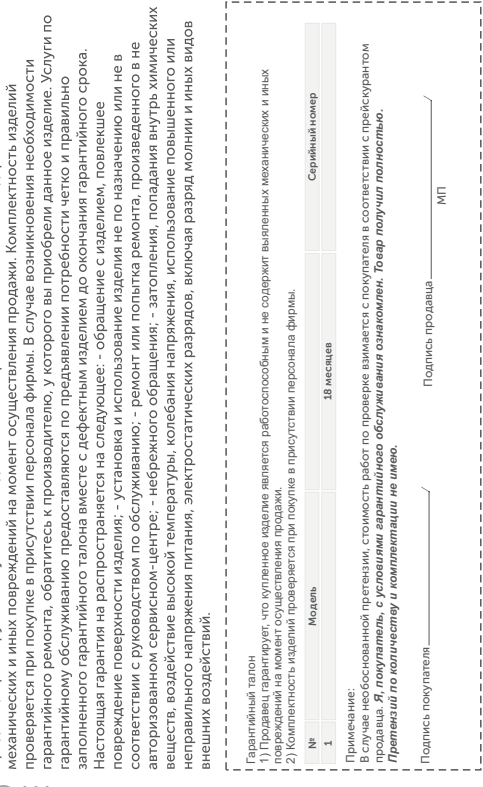

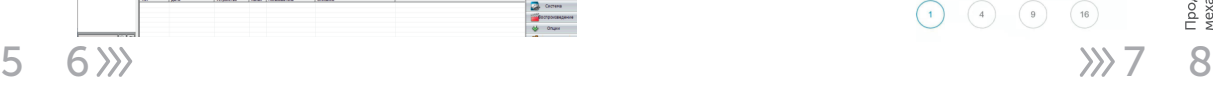